# *KIOSK Wayfinding Features List*

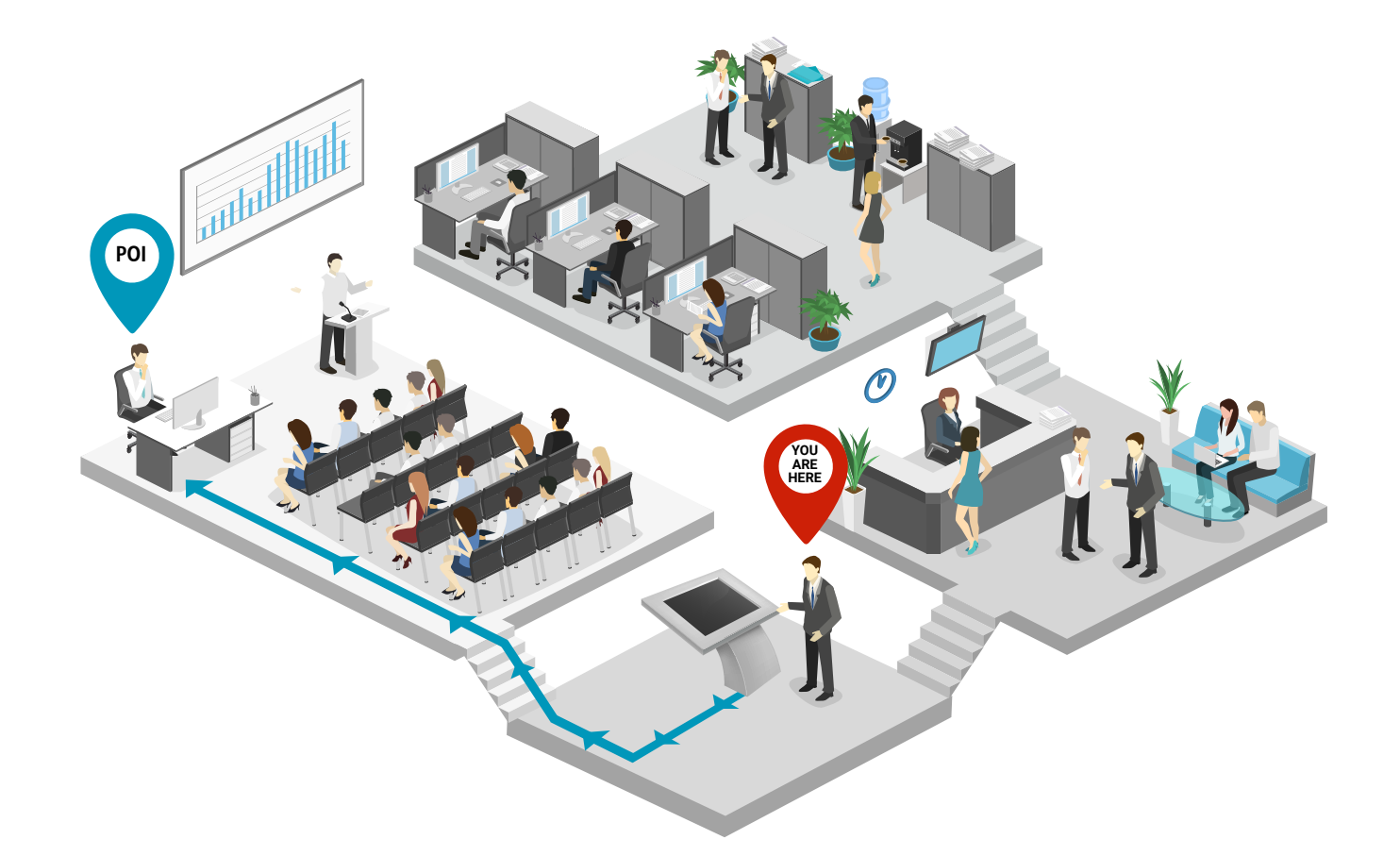

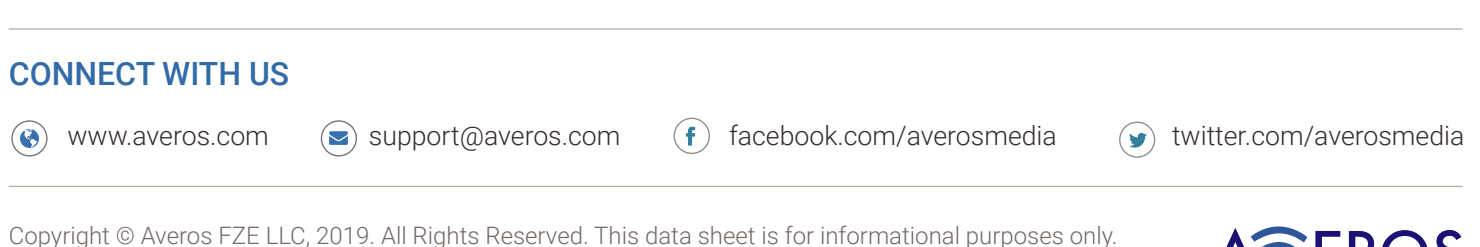

Averos makes no warranties, express or implied, with respect to the information presented here

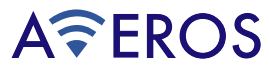

### RELEASE DETAILS

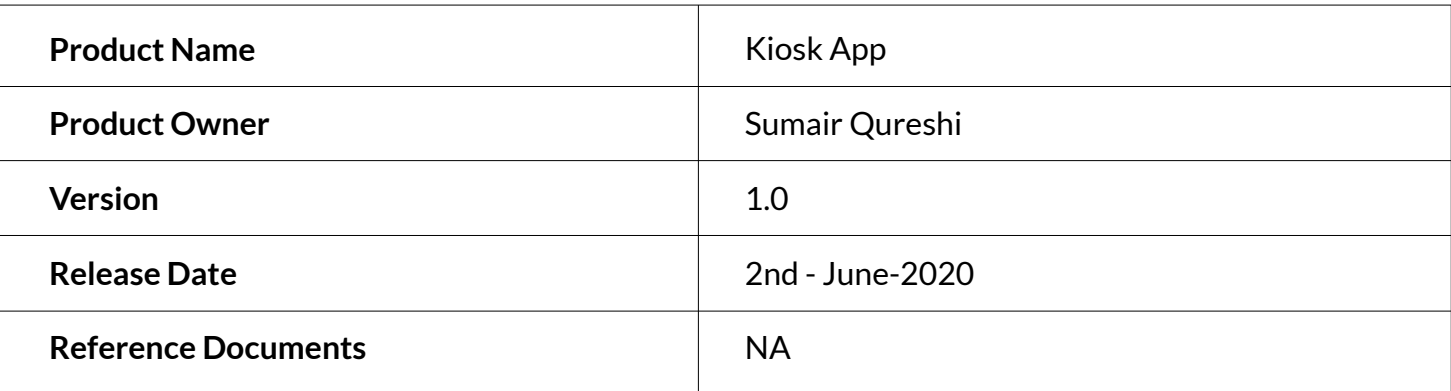

### REVISION HISTORY

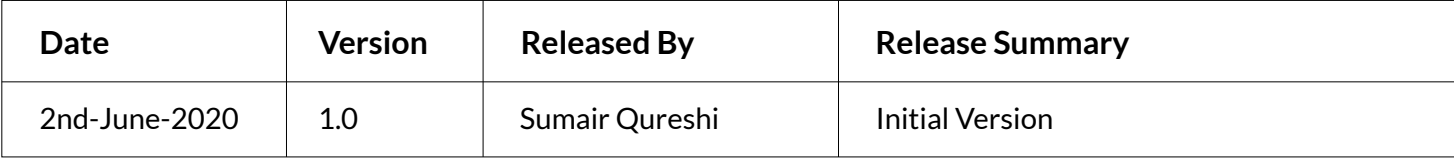

### **KIOSK Wayfinding**

# AFEROS

### **CONTENTS**

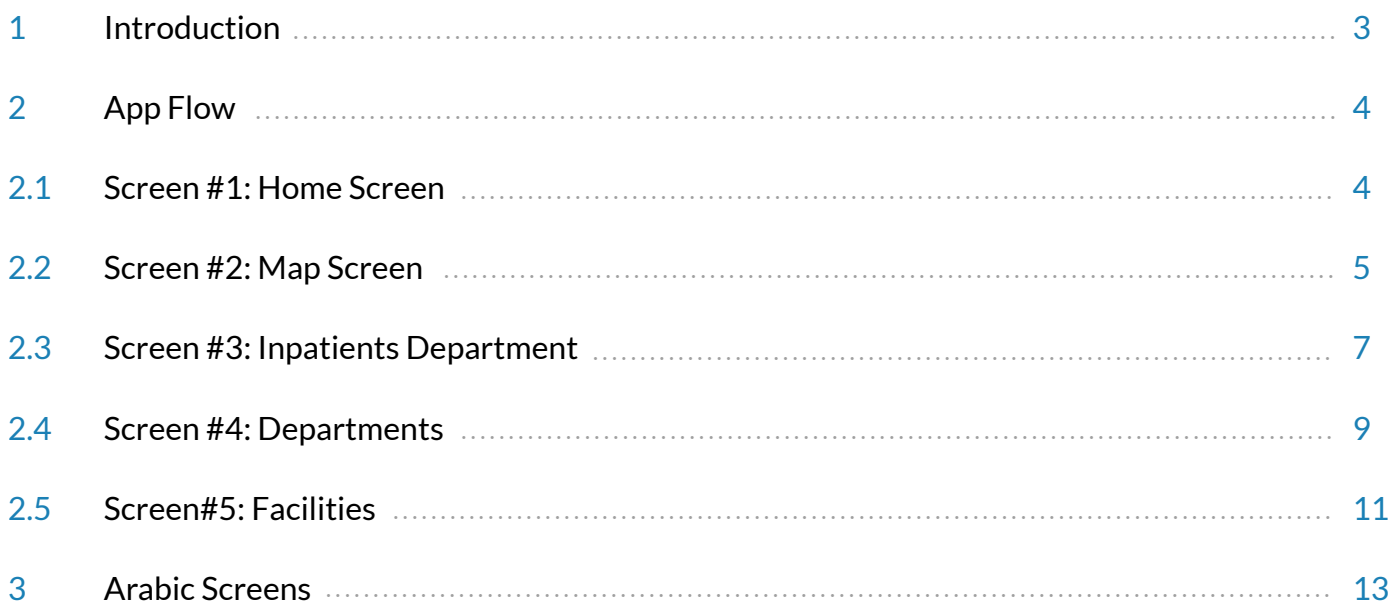

### 1. INTRODUCTION

AVEROS's WayFinding solution allows usersinstant familiarity for a venue that would otherwise seem extraneous. On kiosk, user can locate themselves easily, find department or service and preview the path to it.

With featuressuch as Turn-ByTurn Navigation, Maps, and Points of Interest(POIs), users confidently and efficiently reach their destinations. In just a few taps, it allows visitors to figure out what to see and how to get there.Concurrently, venueadministrators can manage their content.

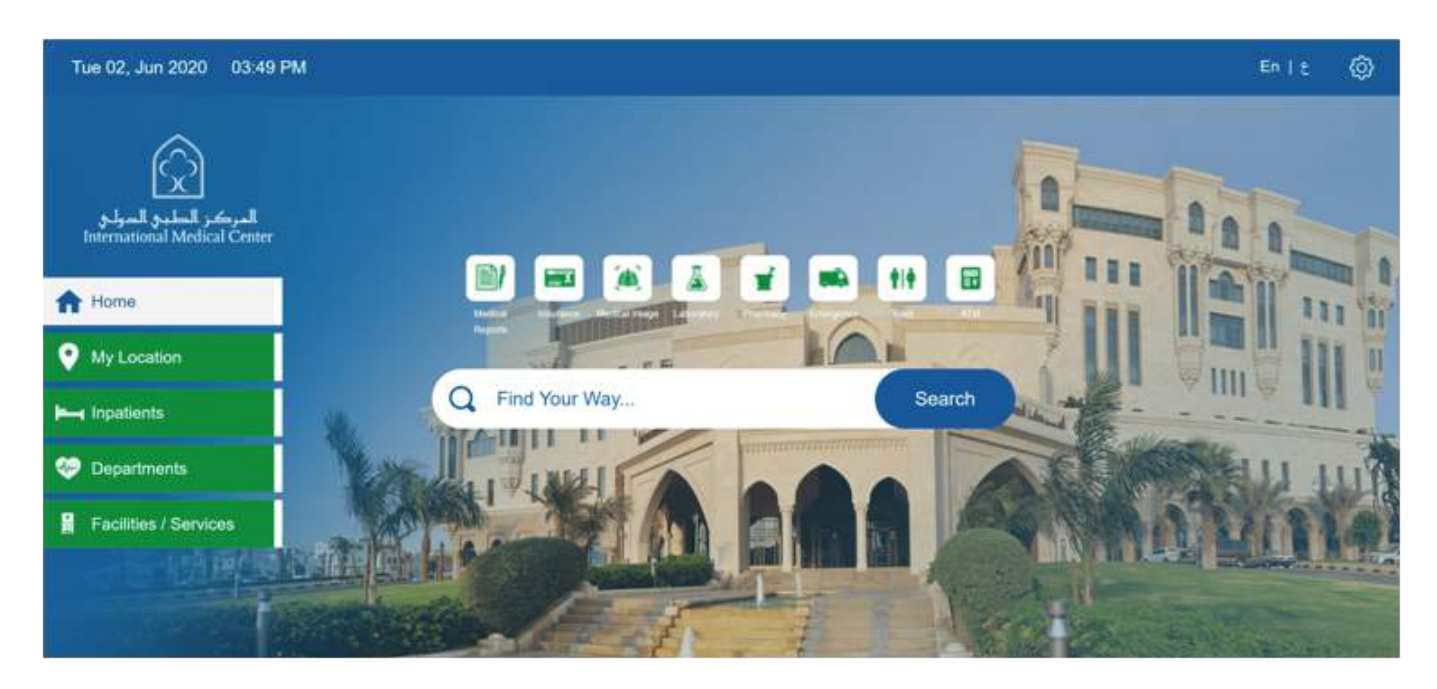

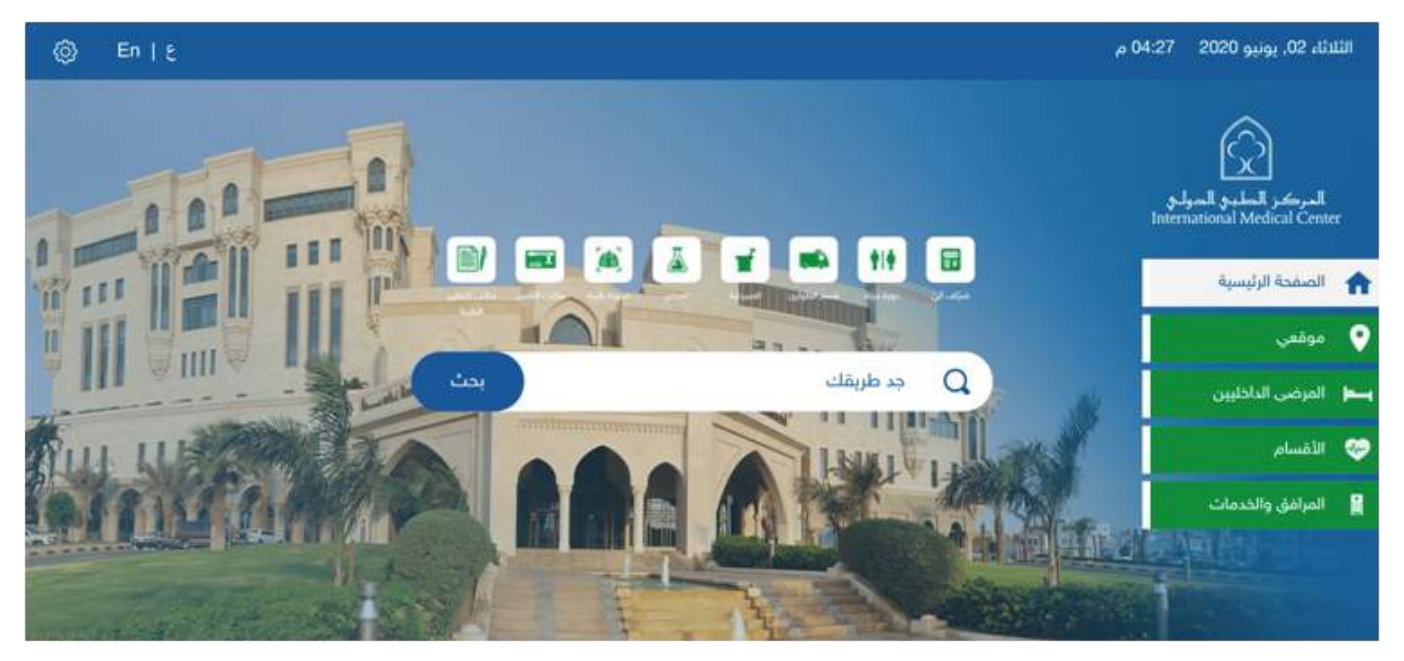

There are following 5 Main screens, there are also sub-screens associated with each which we are going to see in next section

- **1.** Home Screen
- **2.** My Location
- **3.** InPatients
- **4.** Department
- **5.** Facilities

### 2. APP FLOW

#### **2.1.** Screen #1: Home Screen

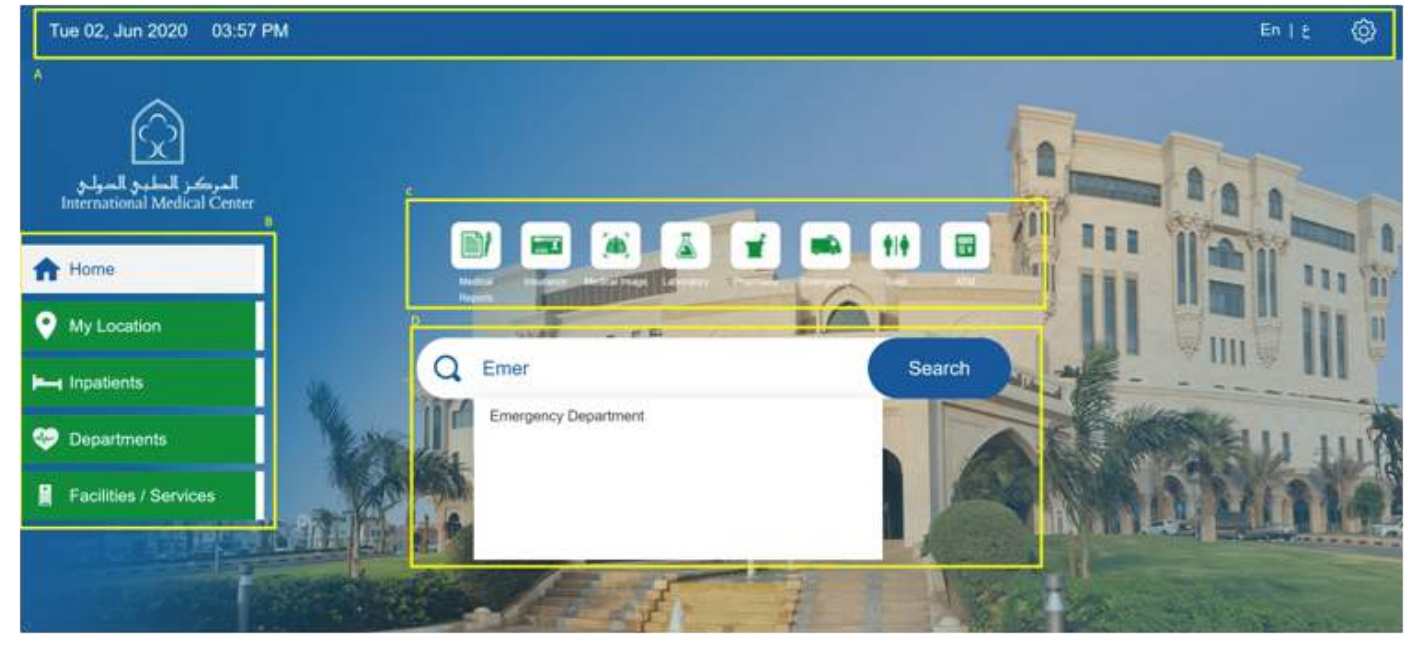

*Figure: Description about Main Screen*

On Main Screen, following options will be available

- **a)** General Options (Time Information, Arabic/English Language Selection, Setting Options to Change Kiosk Location on Map – For admin only)
- **b)** Navigation Panel (Green Button) to navigate to following Screens
- **c)** Quick reference buttons to facilitate users in finding the access or facilities such as Laboratory, Toilets, ATMs, etc. Simply tap on the reference button and selected facilities will be displayed on the floor plan.
- **d)** With Smart Search users can quickly find a department, facility etc… Simply enter in the first few characters of your query and smart search will provide relevant results.

#### **2.2.** Screen #2: Map Screen

Shows your current location on Map. User can also see the floor maps of hospital

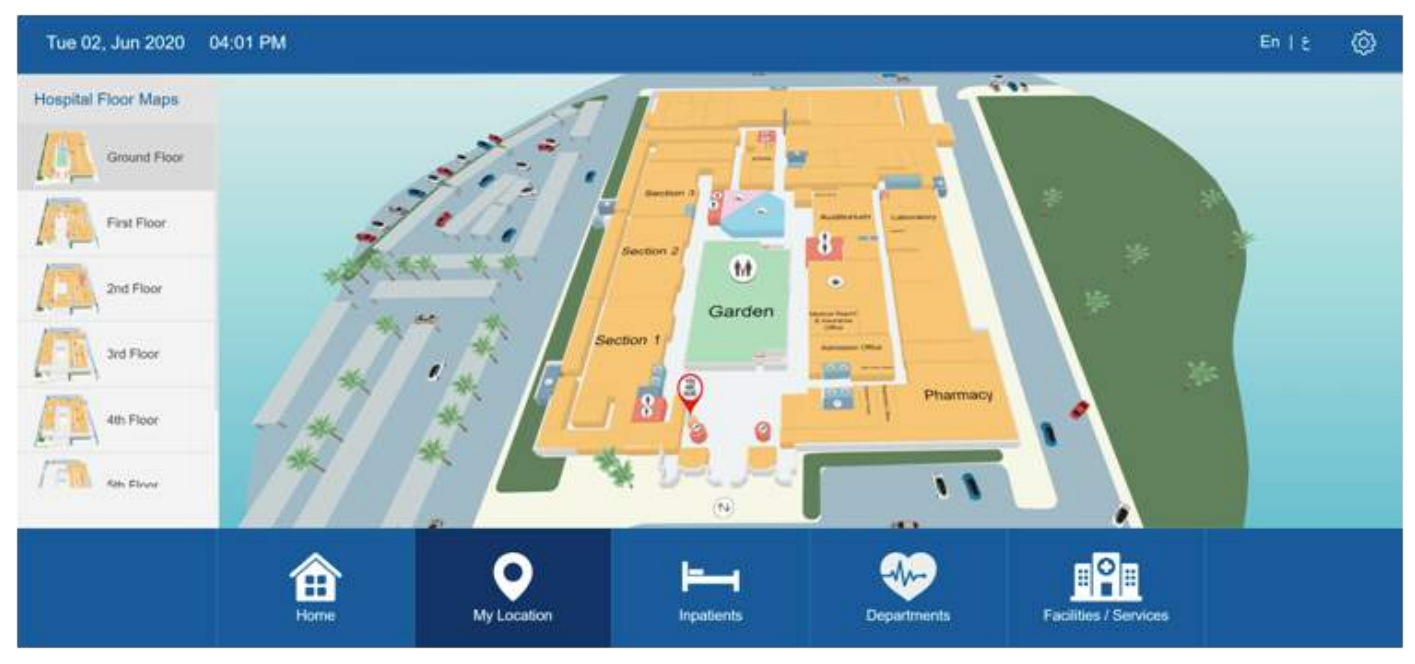

*Figure: Map Screen*

#### **Facility Selection:**

This can help you to go to any Location, just click on any Facility on the map, a popup will appear. User can then press on the blue arrow button and the application will give you a shortest route to that facility

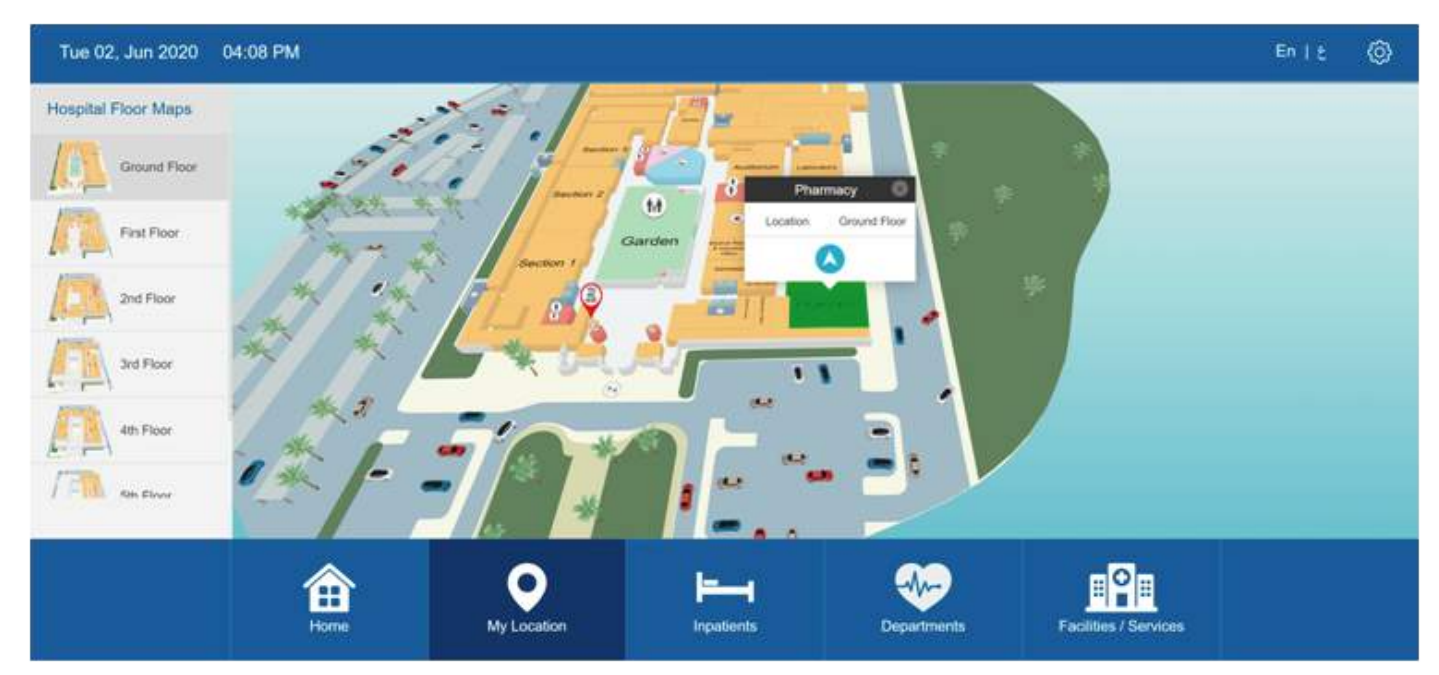

*Figure: POI selection onMap*

### **KIOSK** *Wayfinding*

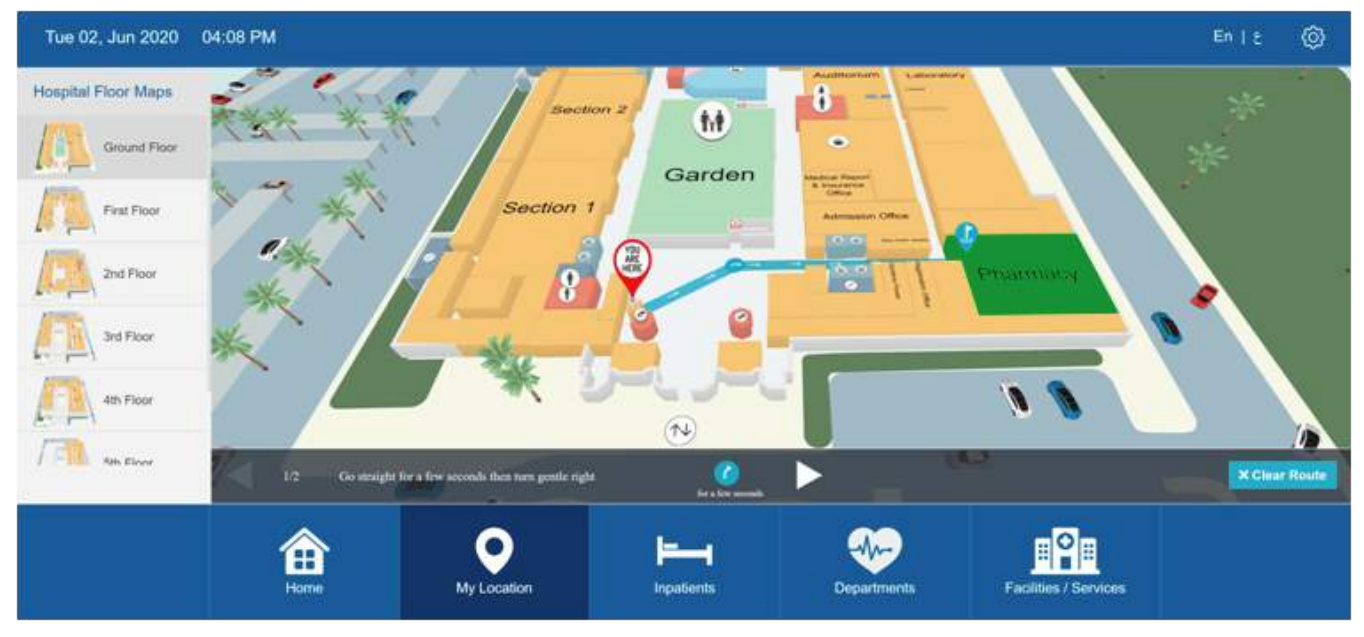

*Figure: POI Route*

#### **Department Selection:**

Visitor can click on department POI to find out information about that place also.

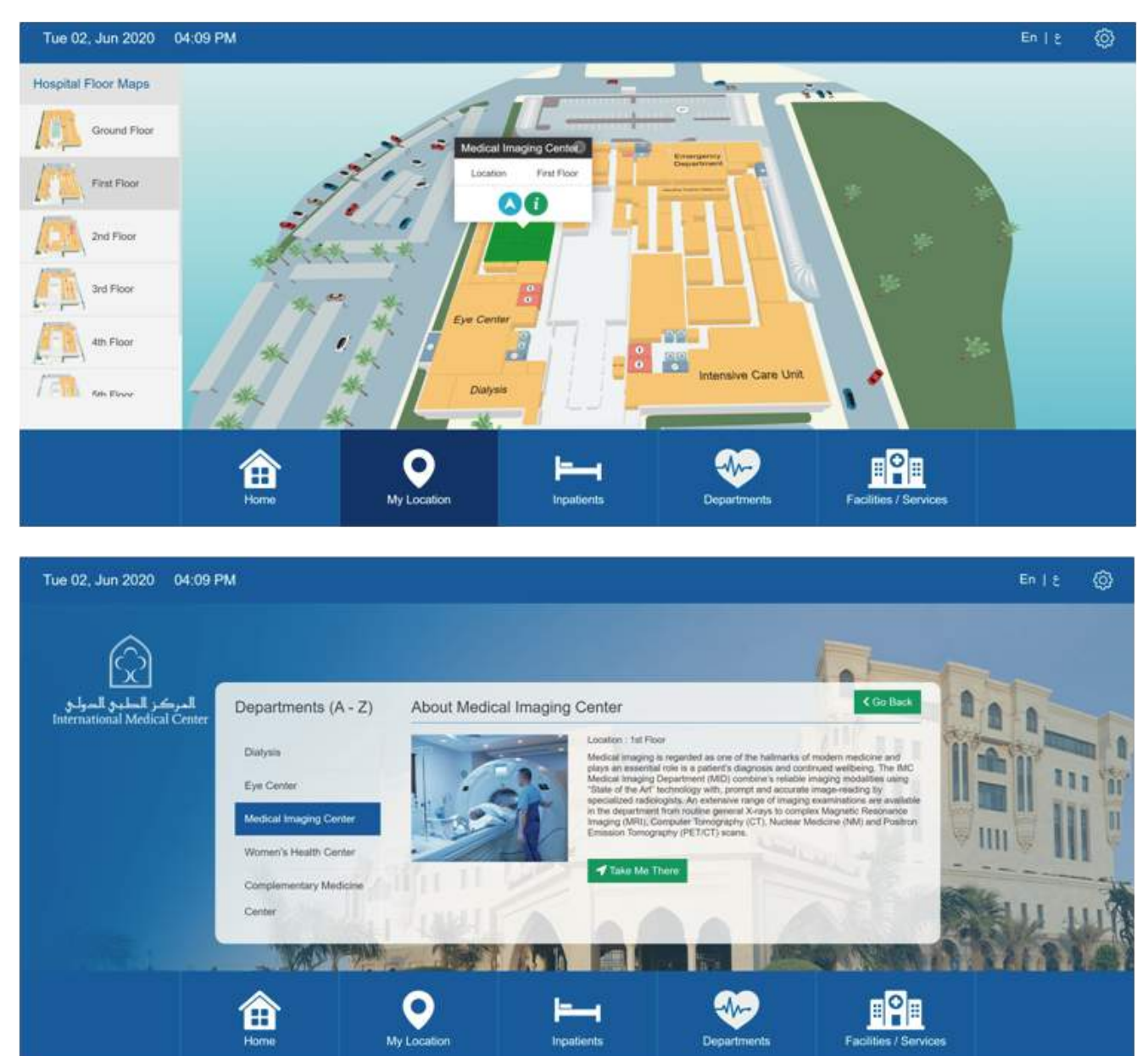

#### **2.3.** Screen #3: Inpatients Department

User can navigate to this screen by clicking 'Inpatients button' on Main Screen.

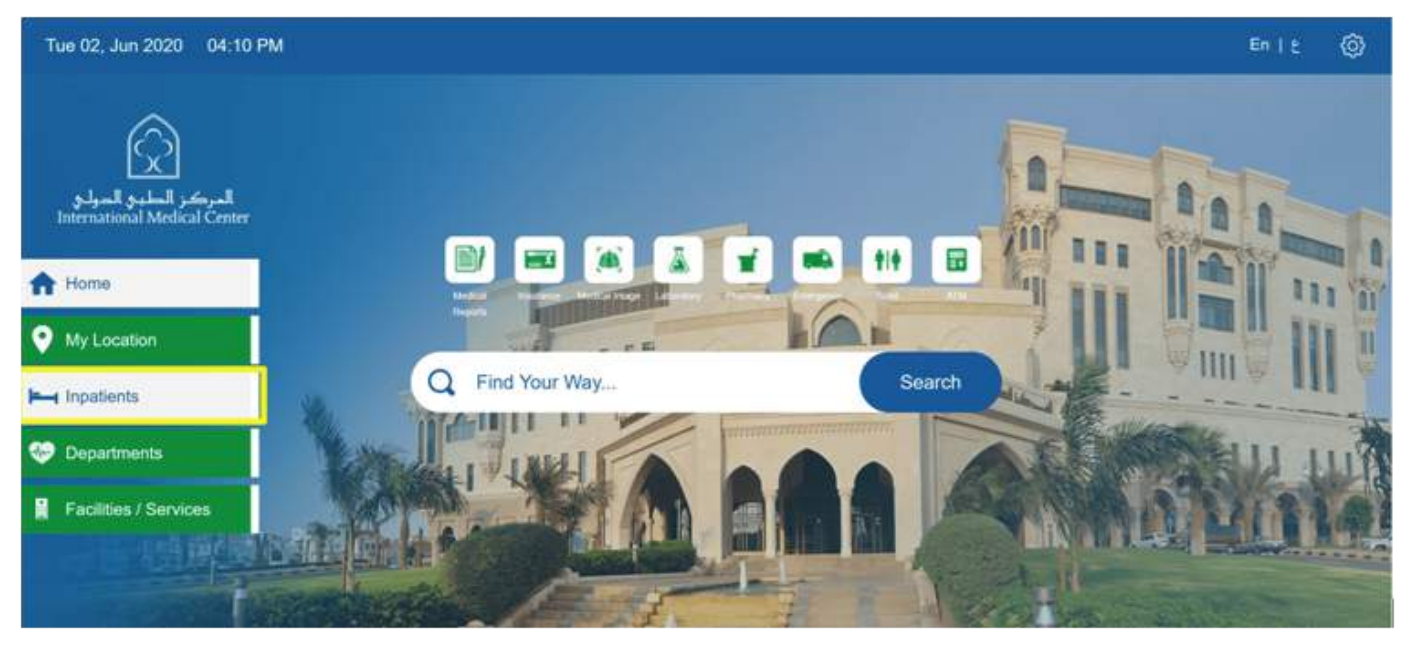

*Figure: Selection Inpatients from Main Screen*

- User can see the list of all Inpatient departments available in Hospital.  $\bullet$
- User can get complete details of that department by clicking on department name.  $\bullet$
- User can also navigate to other screens from bottom Navigation Panel  $\bullet$

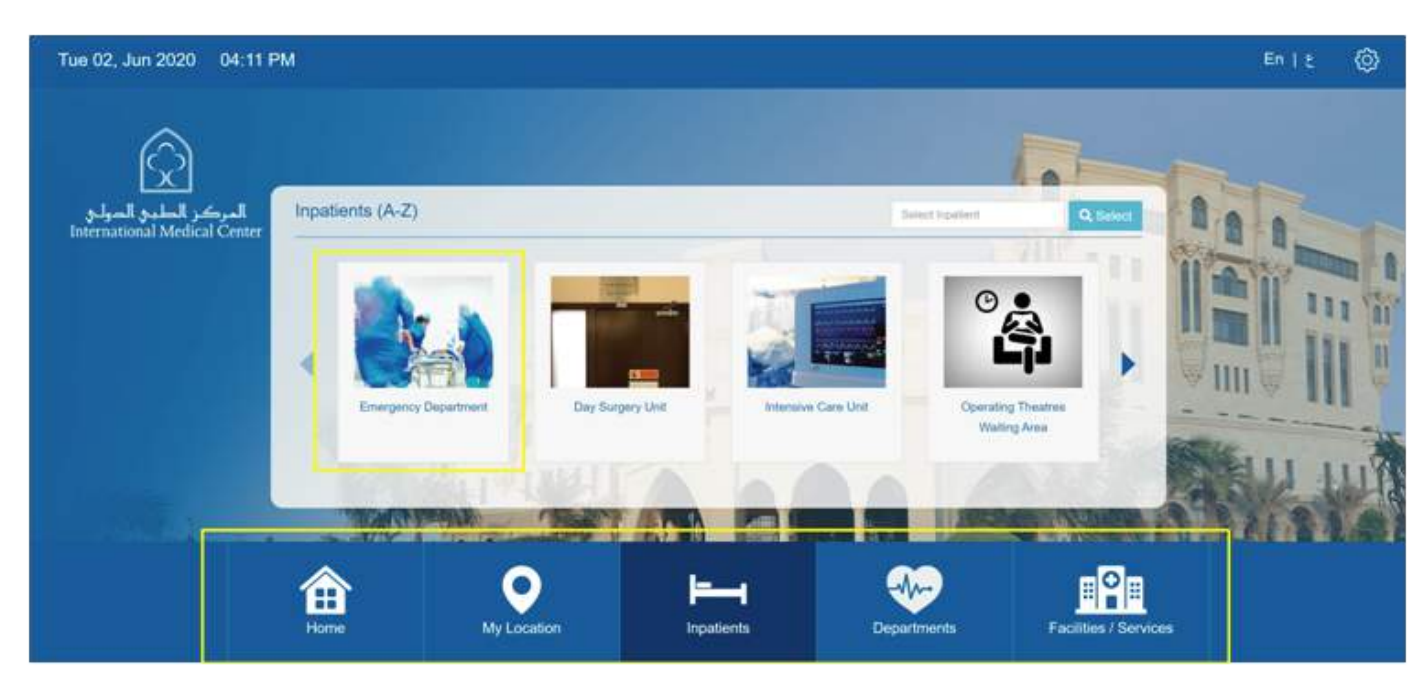

*Figure: List of Inpatients Departments*

### **KIOSK** *Wayfinding*

When user clicks on any department, following screen will appears with complete details of that particular department. User can also initiate wayfinding navigation to that department

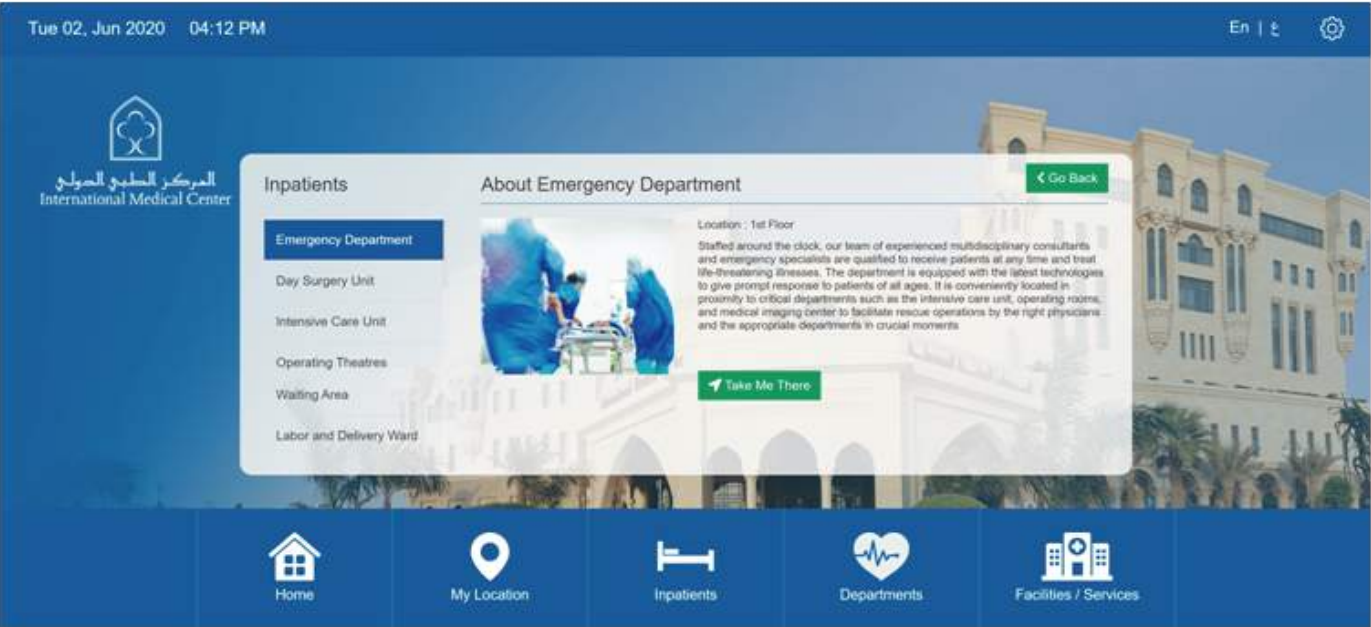

*Figure: Detail View of Inpatients*

When user clicks 'Take Me There' button, Map screen will open with route from Kiosk to the destination

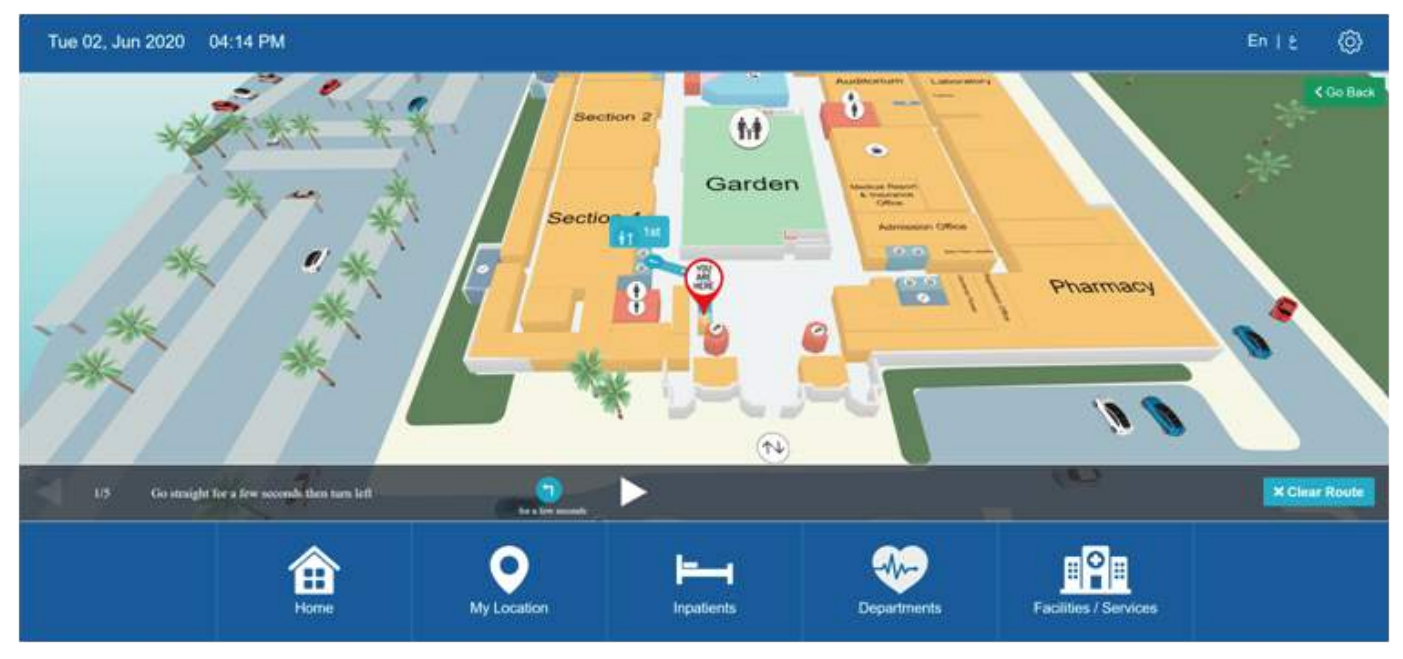

*Figure: Wayfinding to Inpatients*

#### **2.4.** Screen #4: Departments

User can navigate to this screen by clicking 'Department' on Main Screen.

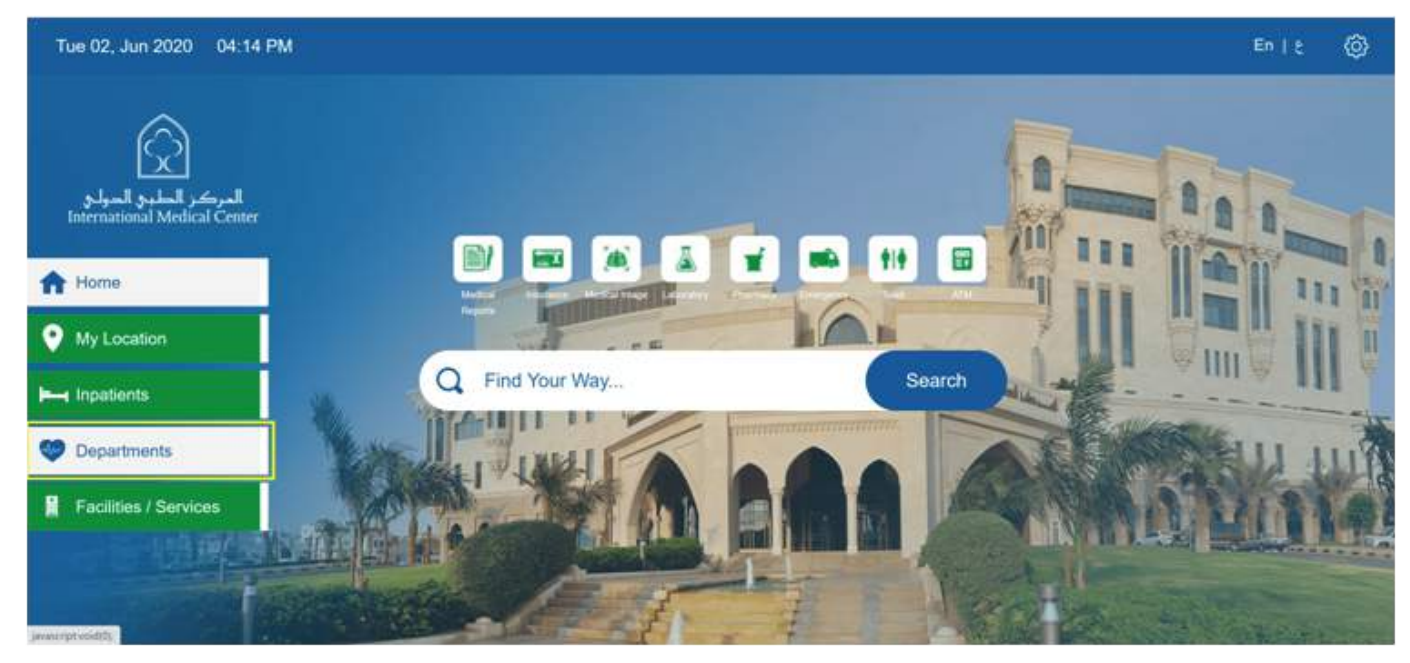

*Figure: Selection Inpatients from Main Screen*

- User can see the list of all departments available in Hospital.  $\bullet$
- User can get complete details of that department by clicking on department name.  $\bullet$
- User can also navigate to other screens from bottom Navigation Panel

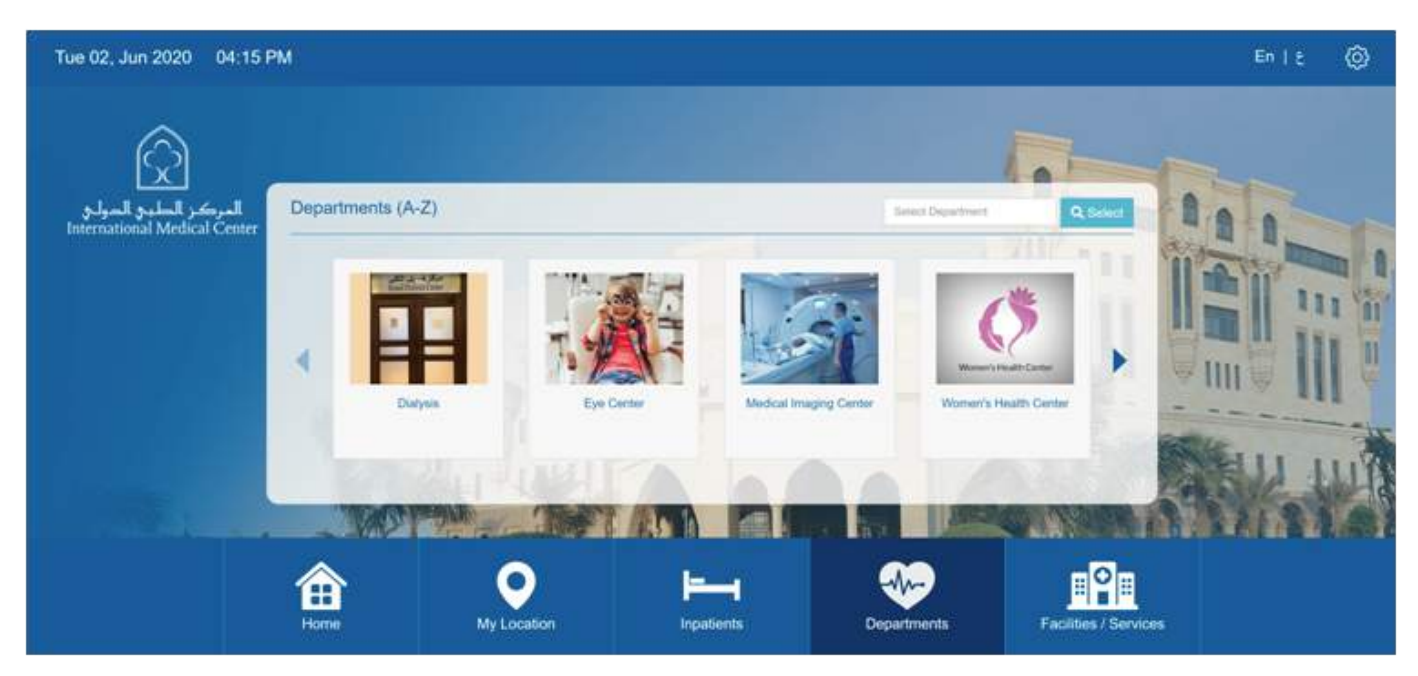

 *Figure: List of Departments*

### **KIOSK** *Wayfinding*

When user clicks on any department, following screen will appears with complete details of that particular department

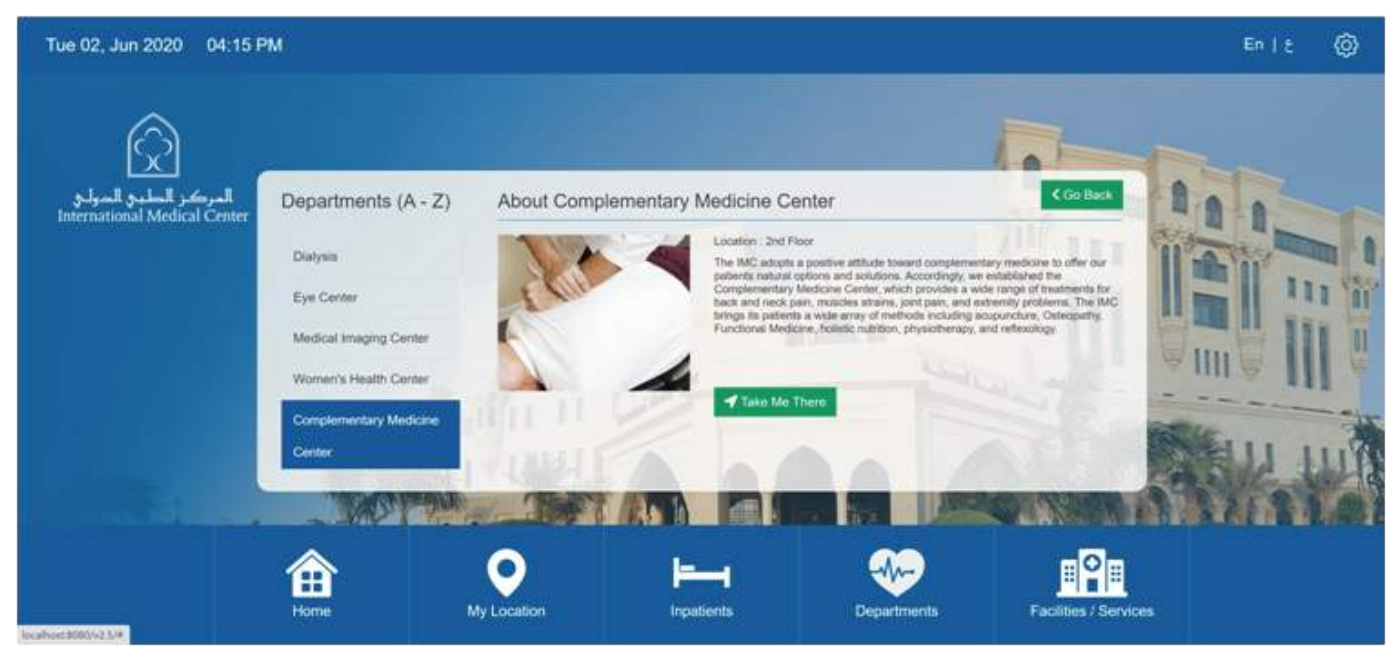

*Figure: Detail View of Department*

When user clicks 'Take Me There' button, Map screen will open with route from Kiosk to the destination

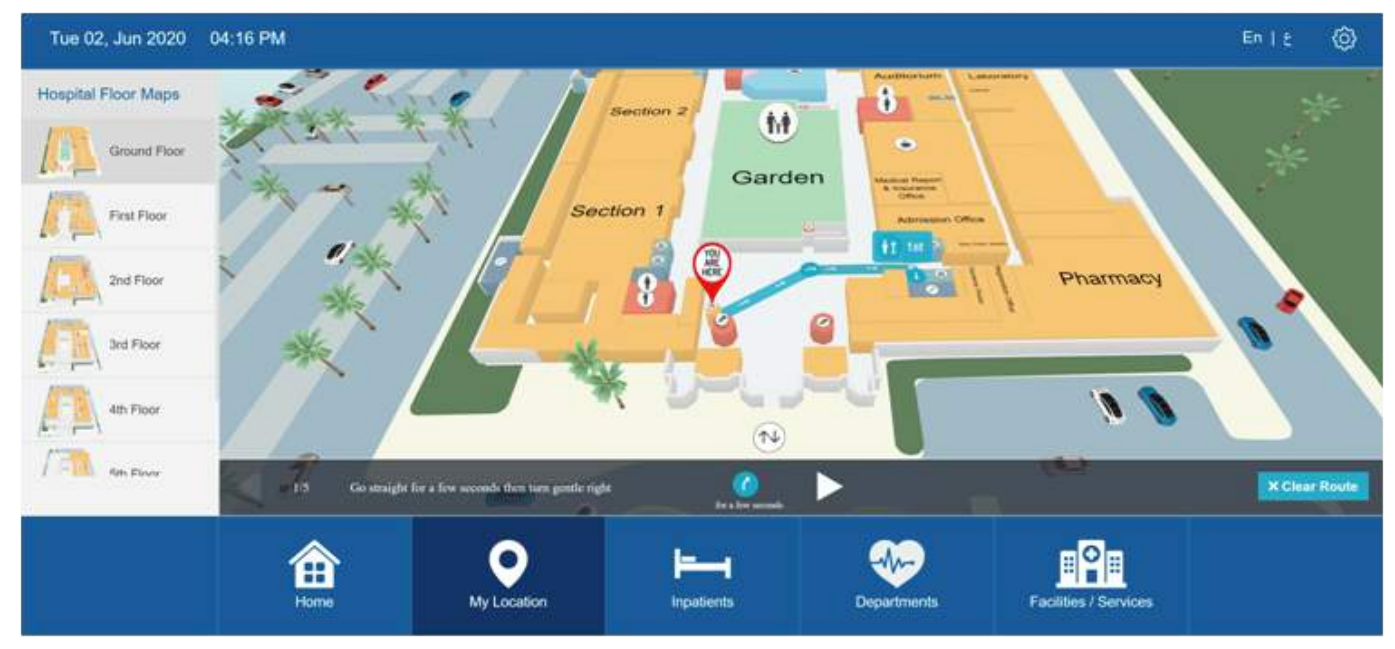

*Figure: Wayfinding to Department*

#### **2.5.** Screen#5: Facilities

User can navigate to this screen by clicking 'Facilities/Services on Main Screen.

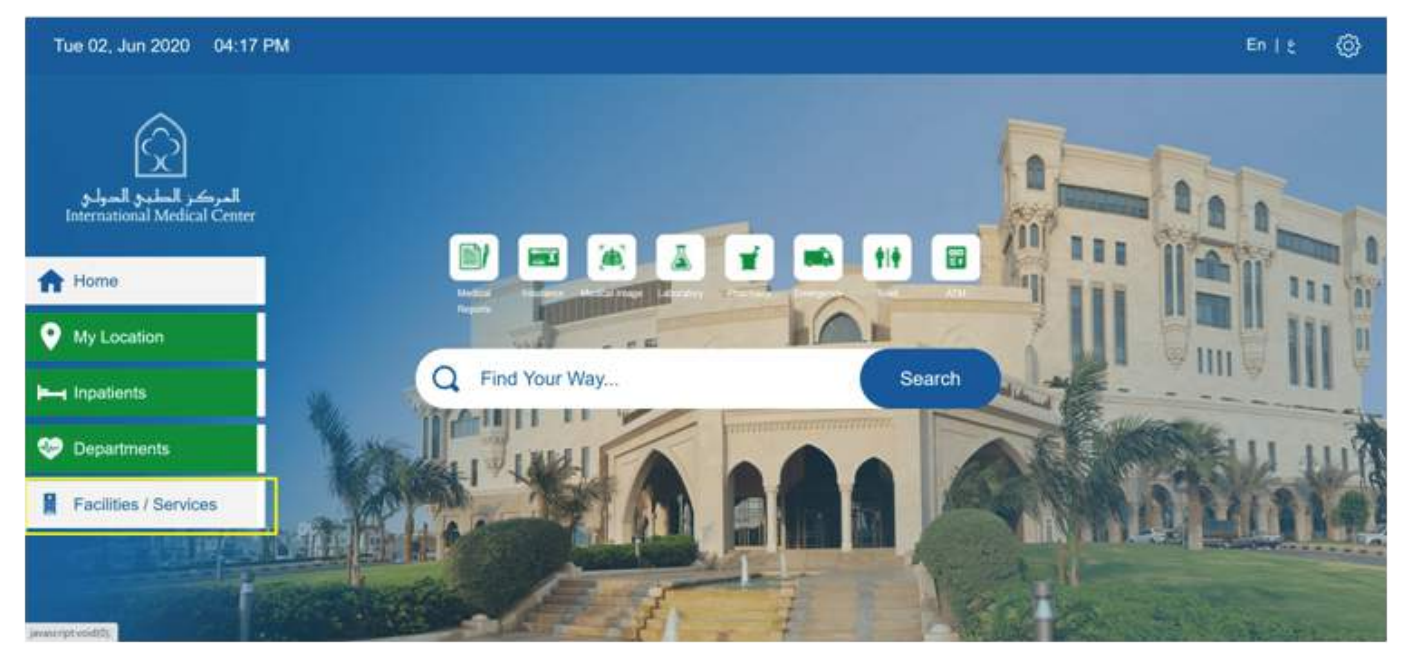

*Figure: Facilities Selection from Main Screen*

- User can see the list of all Facilities available in Hospital.  $\bullet$
- $\bullet$ Usercan navigate to facility by clicking on it
- User can also navigate to other screens from bottom Navigation Panel  $\bullet$

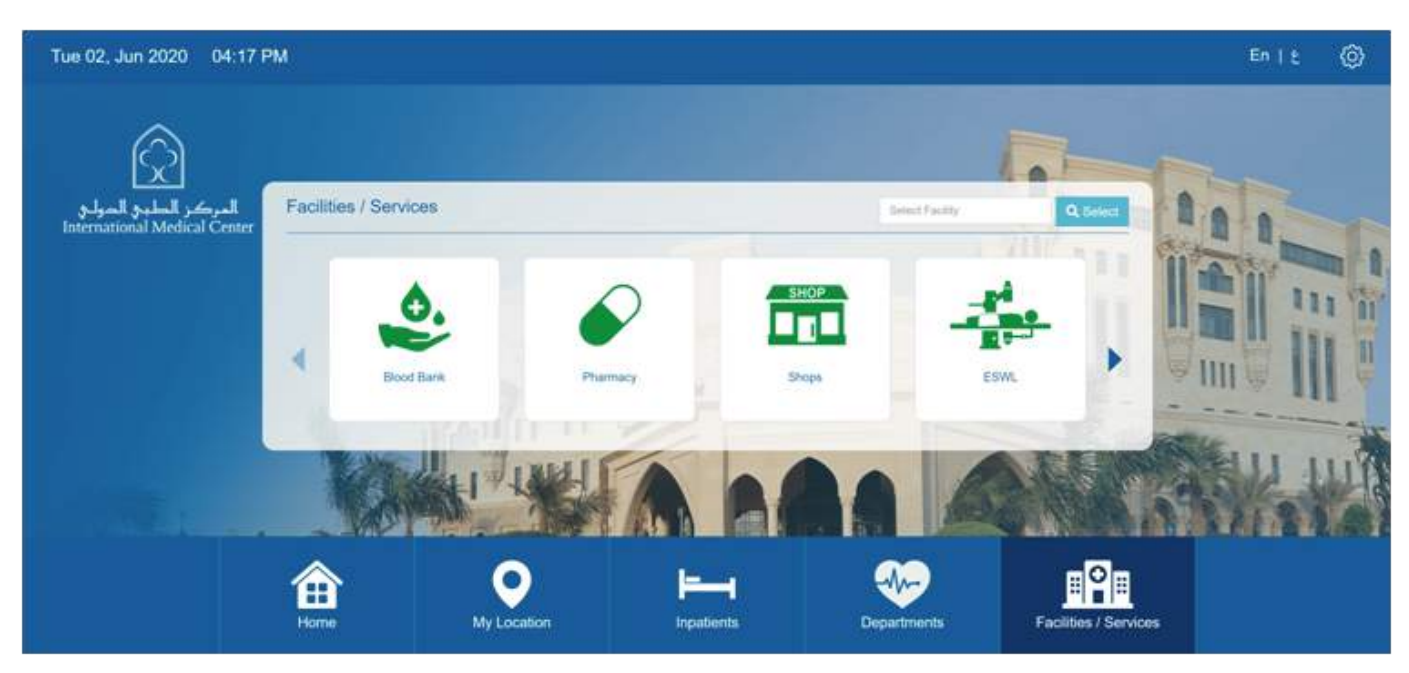

*Figure: List of Facilities* 

#### **Single Facility Flow:**

If there is only one facility then Map screen will open with route from Kiosk to destination

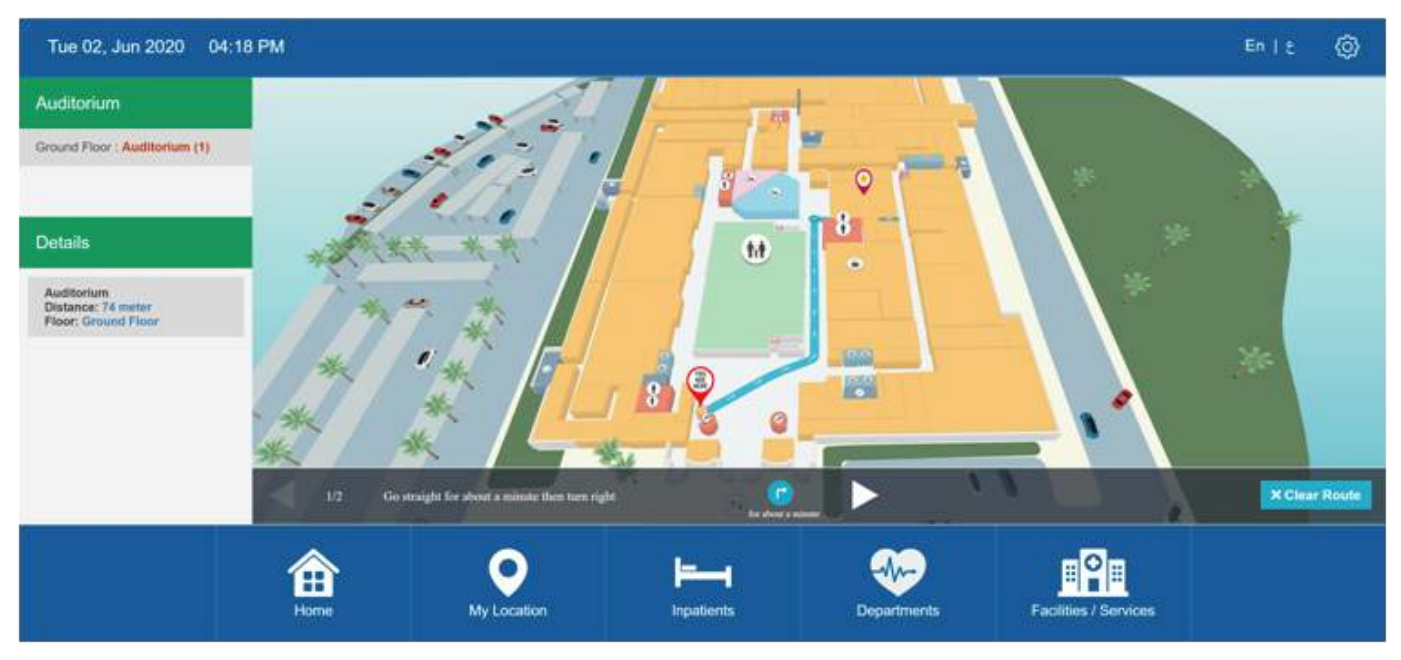

*Figure: Wayfinding to Facility (Single)*

#### **Multilple Facility Flow:**

If there are more than one POI, then user can see all POIs on the map and can select the by Clicking on Map or by Clicking on the List (sorted on distance base) from the Left hand Panel

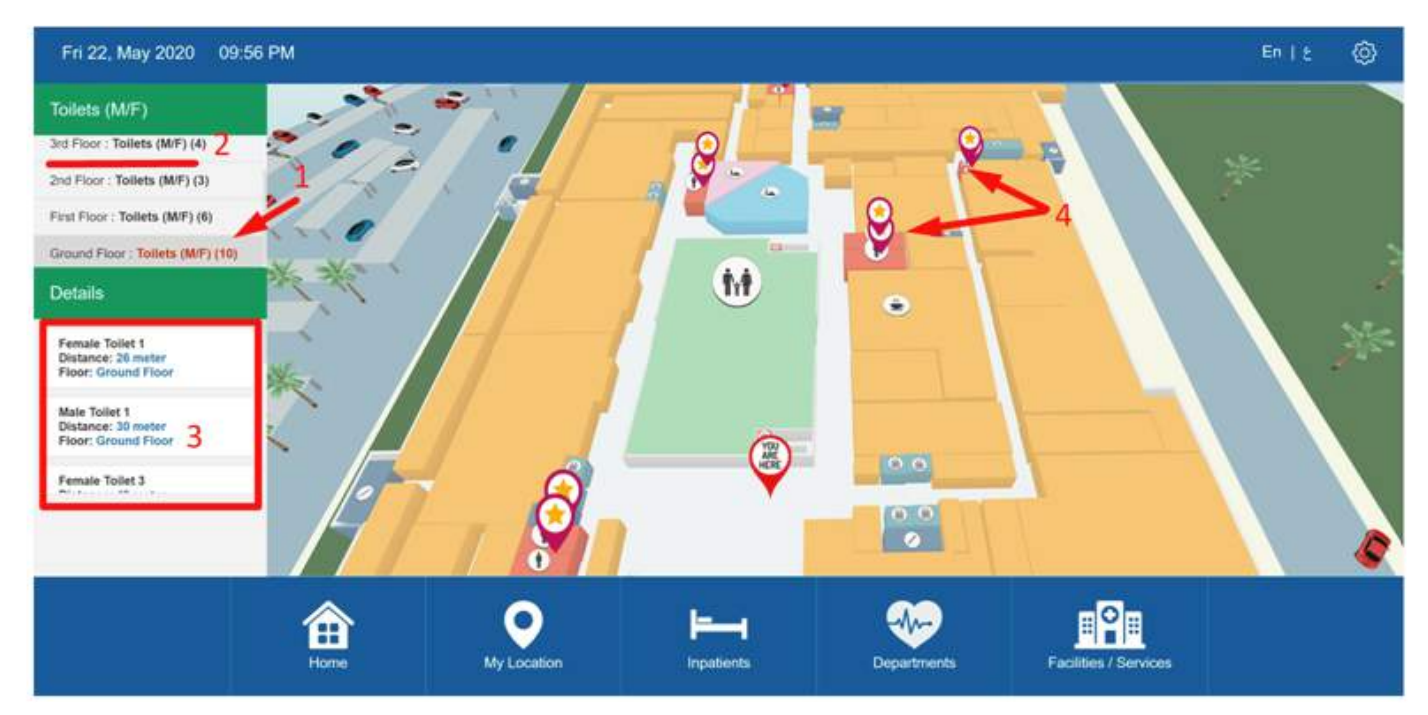

*Figure: Wayfinding to Inpatients*

#### **Note**

- **1.** Total number of facilities in a floor. *For e.g 'Ground Floor: Toilets (10)' means there are 10 toilets in Ground Floor*
- **2.** User can see the list of other floors where the same facility exits
- **3.** Sorted Listed based on distance
- **3.** Multiple marker shows POIs

### **KIOSK** *Wayfinding*

# AFEROS

### 3. ARABIC SCREENS

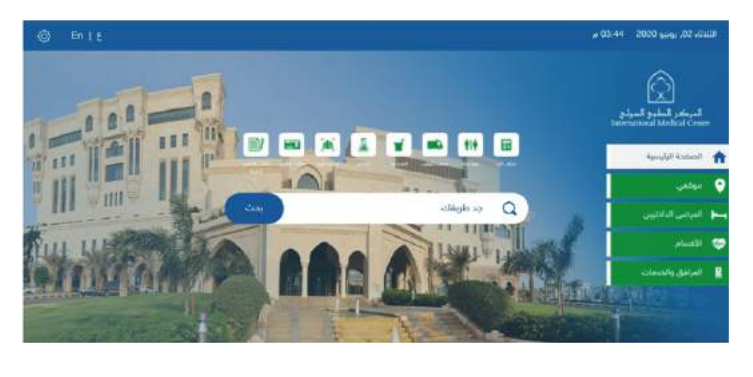

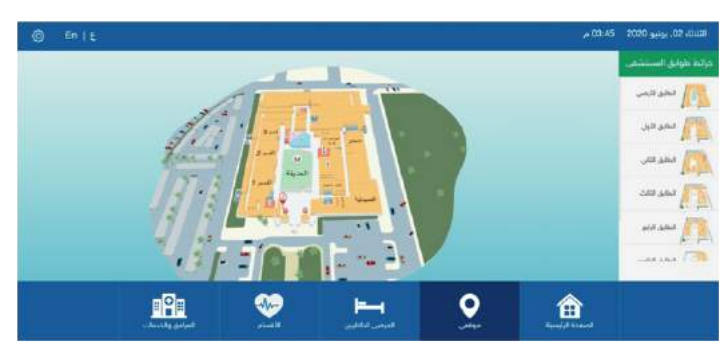

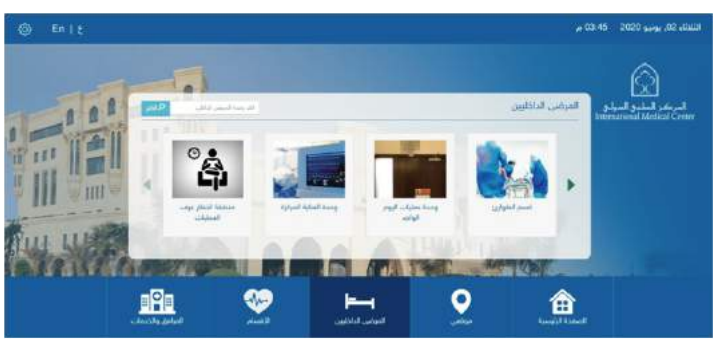

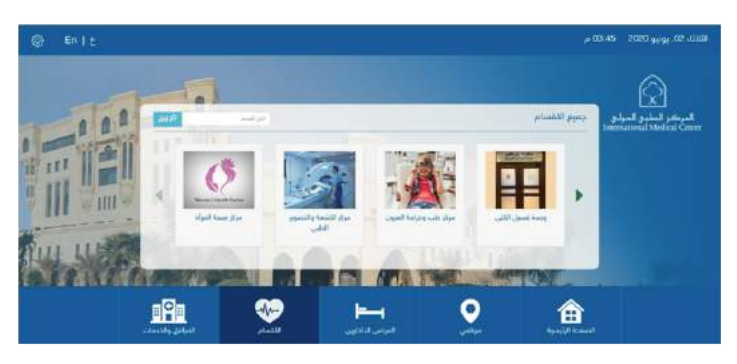

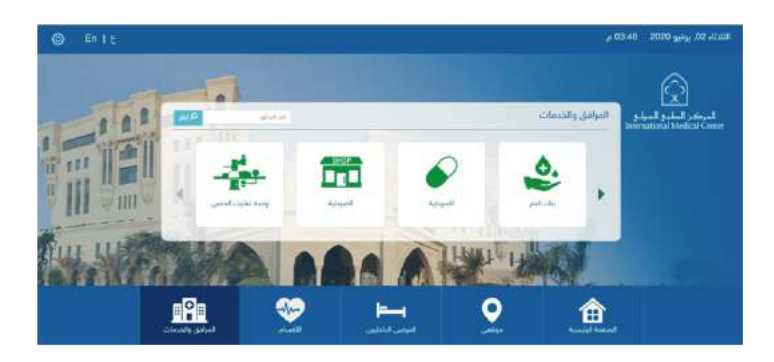

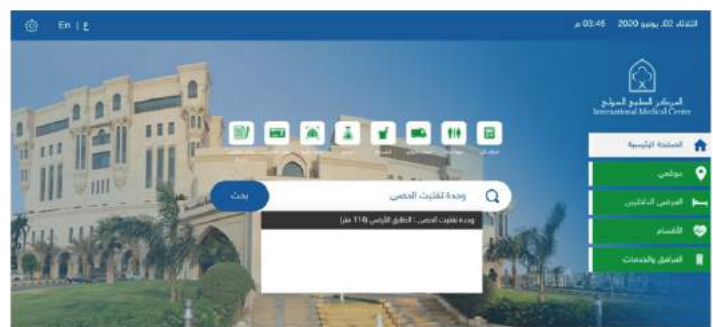

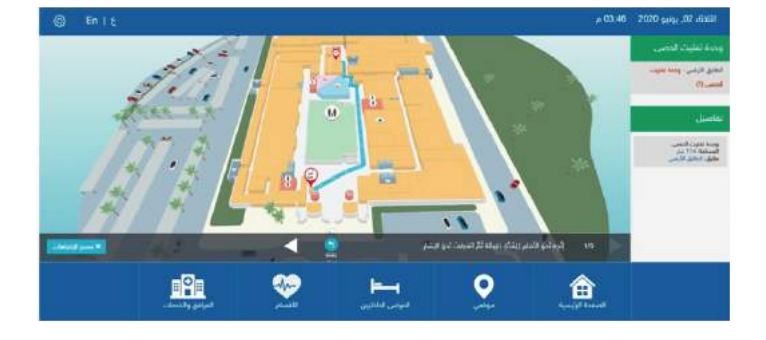